# Accesso a Cisco Supervisor Desktop non riuscito - ID desktop Supervisor senza un team

# Sommario

[Introduzione](#page-0-0) **[Prerequisiti](#page-0-1) [Requisiti](#page-0-2)** [Componenti usati](#page-0-3) **[Convenzioni](#page-1-0)** [Problema](#page-1-1) [Soluzione](#page-2-0) [Problema](#page-6-0) [Soluzione](#page-6-1) [Problema](#page-6-2) **[Soluzione](#page-7-0)** [Informazioni correlate](#page-7-1)

# <span id="page-0-0"></span>Introduzione

Questo documento descrive il motivo per cui l'ID Supervisor Desktop non riesce ad accedere a Supervisor Desktop in un ambiente Cisco IP Contact Center (IPCC) Express. Fornisce inoltre la configurazione corretta per risolvere il problema.

# <span id="page-0-1"></span>**Prerequisiti**

### <span id="page-0-2"></span>**Requisiti**

Cisco raccomanda la conoscenza dei seguenti argomenti:

- Cisco CallManager
- Cisco IPC Express

### <span id="page-0-3"></span>Componenti usati

Le informazioni fornite in questo documento si basano sulle seguenti versioni software e hardware:

- Cisco CallManager versione 3.3(2) con Service Pack B (SPB) o successive
- Cisco IPC Express versione 3.0(3a) o successive

Le informazioni discusse in questo documento fanno riferimento a dispositivi usati in uno specifico ambiente di emulazione. Su tutti i dispositivi menzionati nel documento la configurazione è stata

ripristinata ai valori predefiniti. Se la rete è operativa, valutare attentamente eventuali conseguenze derivanti dall'uso dei comandi.

### <span id="page-1-0"></span>**Convenzioni**

Per ulteriori informazioni sulle convenzioni usate, consultare il documento [Cisco sulle convenzioni](//www.cisco.com/en/US/tech/tk801/tk36/technologies_tech_note09186a0080121ac5.shtml) [nei suggerimenti tecnici.](//www.cisco.com/en/US/tech/tk801/tk36/technologies_tech_note09186a0080121ac5.shtml)

# <span id="page-1-1"></span>Problema

Quando si accede al Supervisor Desktop, l'accesso non riesce e viene visualizzato due messaggi di errore diversi.

• L'ID Supervisor Desktop ha diritti di **amministratore**. L'accesso non riesce e viene visualizzato questo messaggio di errore:

```
This ID does not have a Supervisor's rights.
```
#### Figura 1: Nessun diritto del supervisore

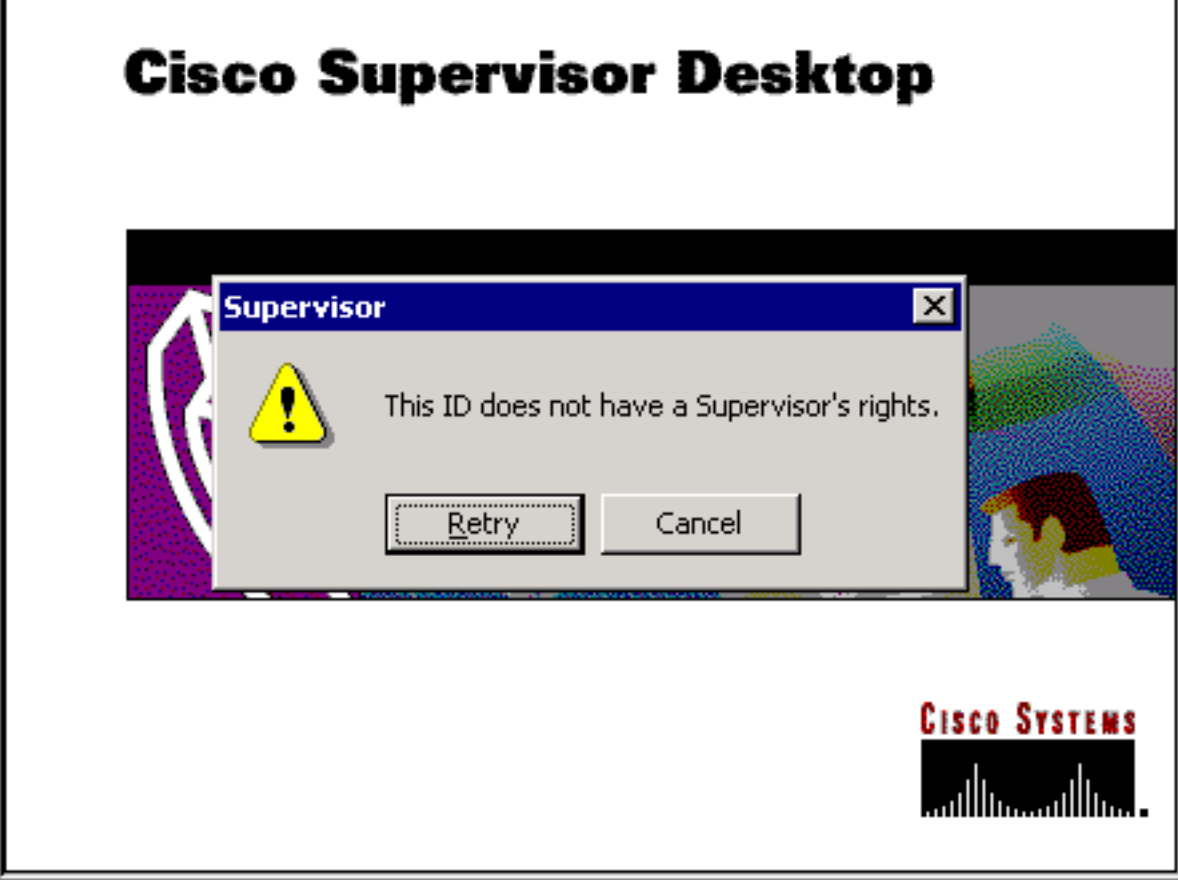

Se l'ID Supervisor Desktop dispone dei diritti del supervisore, l'accesso non riesce e viene ● visualizzato questo messaggio di errore: Unable to find this User ID in LDAP.

#### Figura 2: ID utente mancante

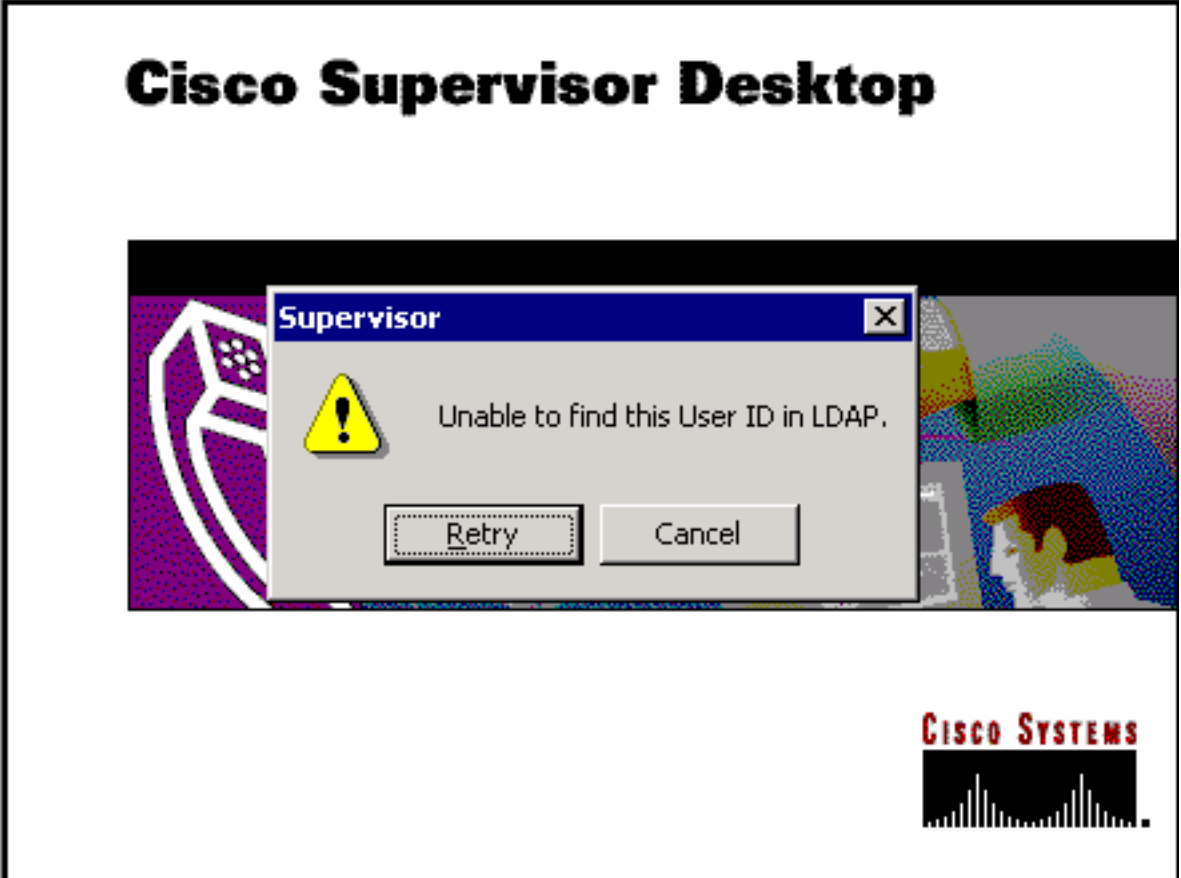

# <span id="page-2-0"></span>**Soluzione**

Si tratta di un problema di configurazione. Per accedere a un Supervisor Desktop, l'ID deve appartenere a un team di agenti. È necessario eseguire Cisco Desktop Administrator per completare due attività:

- Aggiungere l'ID Supervisor Desktop al gruppo supervisor.
- Aggiungere l'ID desktop supervisore associato al team.

La finestra Supervisor (Figura 3) mostra un elenco dei supervisori disponibili per un team. Questi supervisori vengono scelti dalla lista di agenti configurati nel server ICD (Integrated Contact Distribution). Da questa finestra è possibile aggiungere o rimuovere un supervisore e visualizzarne le proprietà.

#### Figura 3: Finestra Supervisor

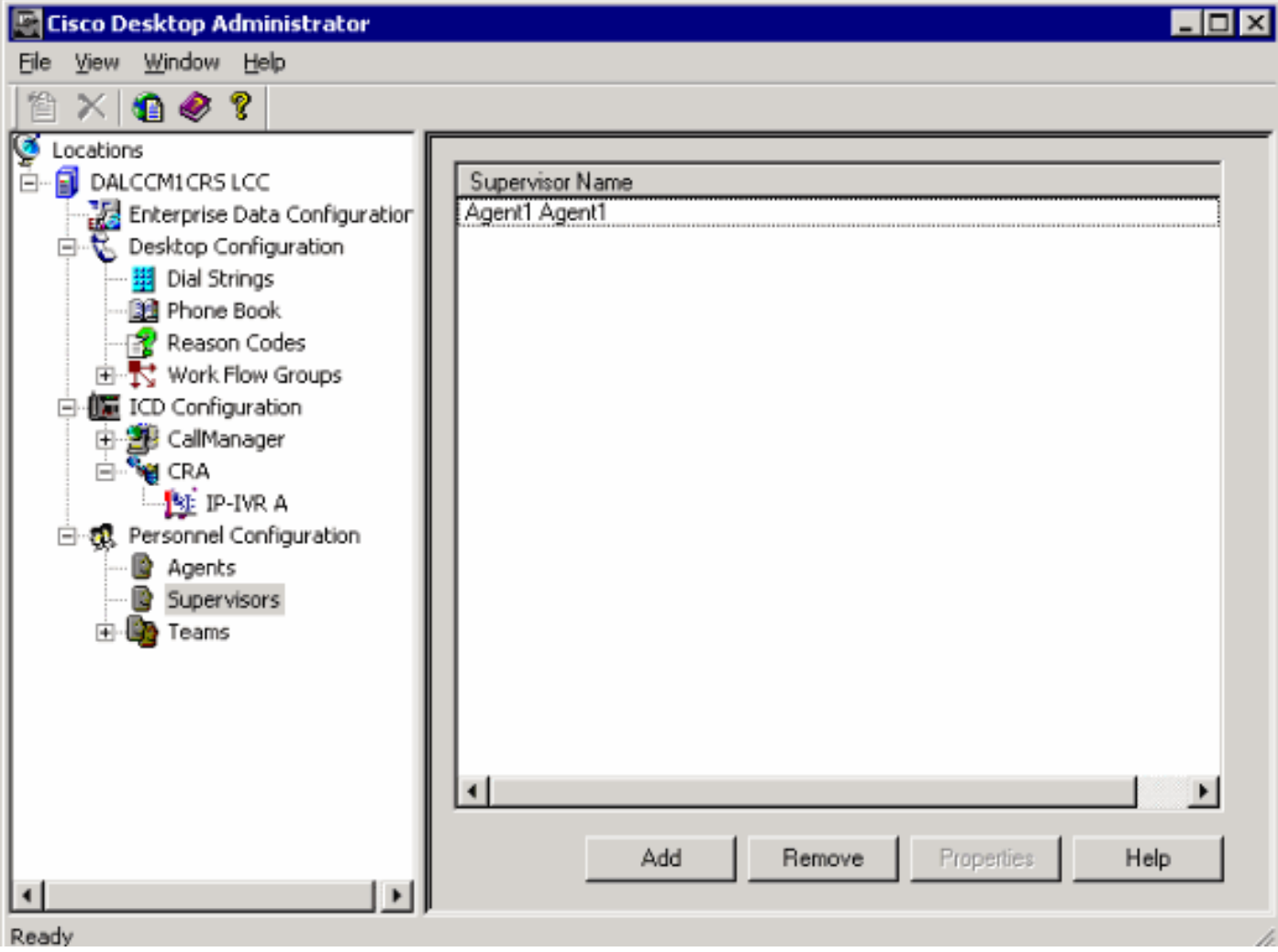

La Figura 4 mostra l'impostazione degli agenti per un determinato team.

- Agenti selezionati per il team
- Agenti disponibili per l'assegnazione al team

L'elenco degli agenti disponibili include gli agenti che non sono stati ancora assegnati a un team. Un agente può appartenere a una sola squadra alla volta.

### Figura 4: Finestra Team - Agente

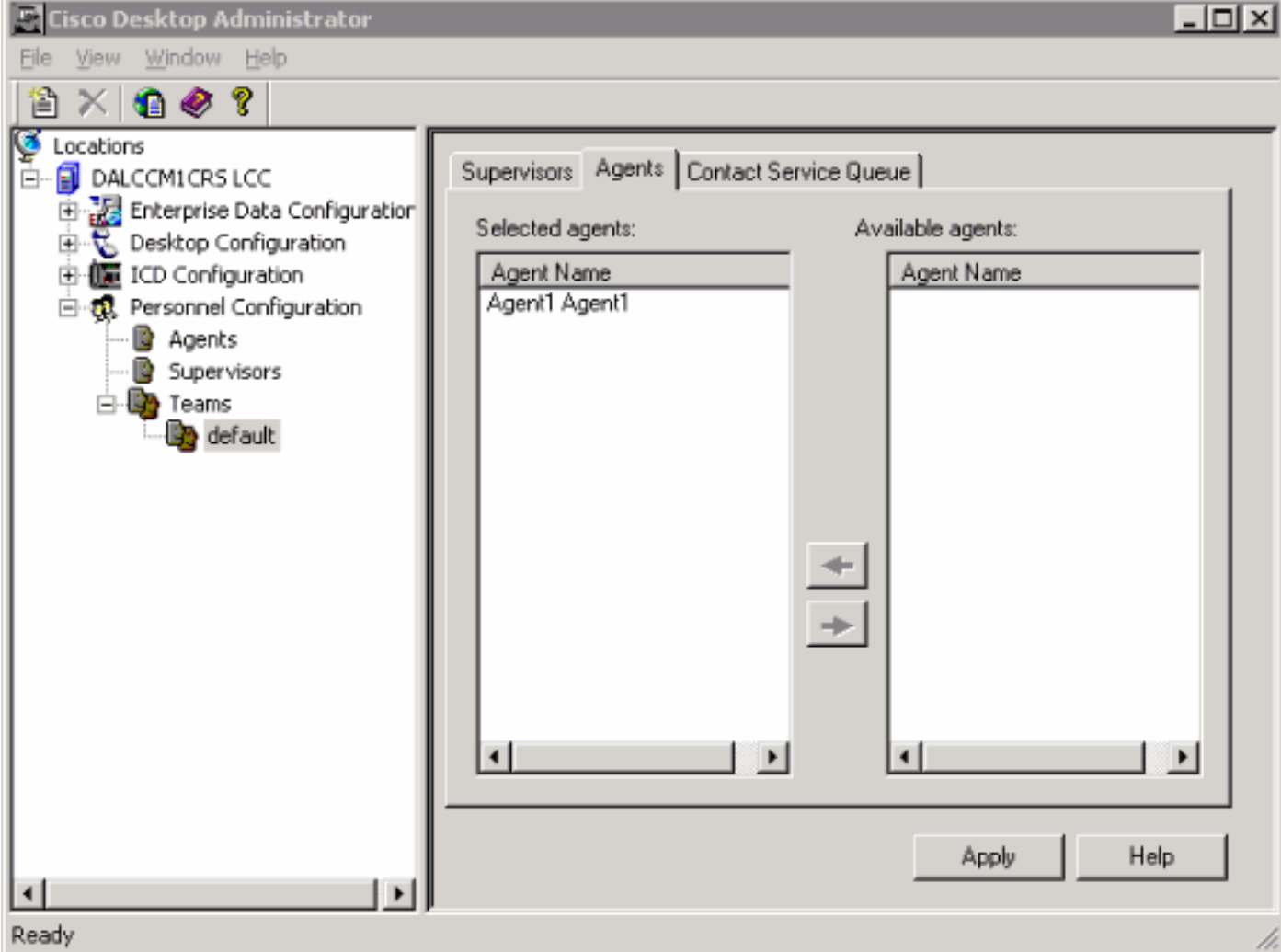

Nella Figura 5 viene visualizzata la configurazione dei supervisori per un determinato team.

- Supervisore principale
- Supervisori secondari
- Supervisori disponibili

L'elenco dei supervisori disponibili include tutti gli agenti contrassegnati come supervisori. I supervisori possono essere assegnati a più team.

#### Figura 5: Finestra Team - Supervisor

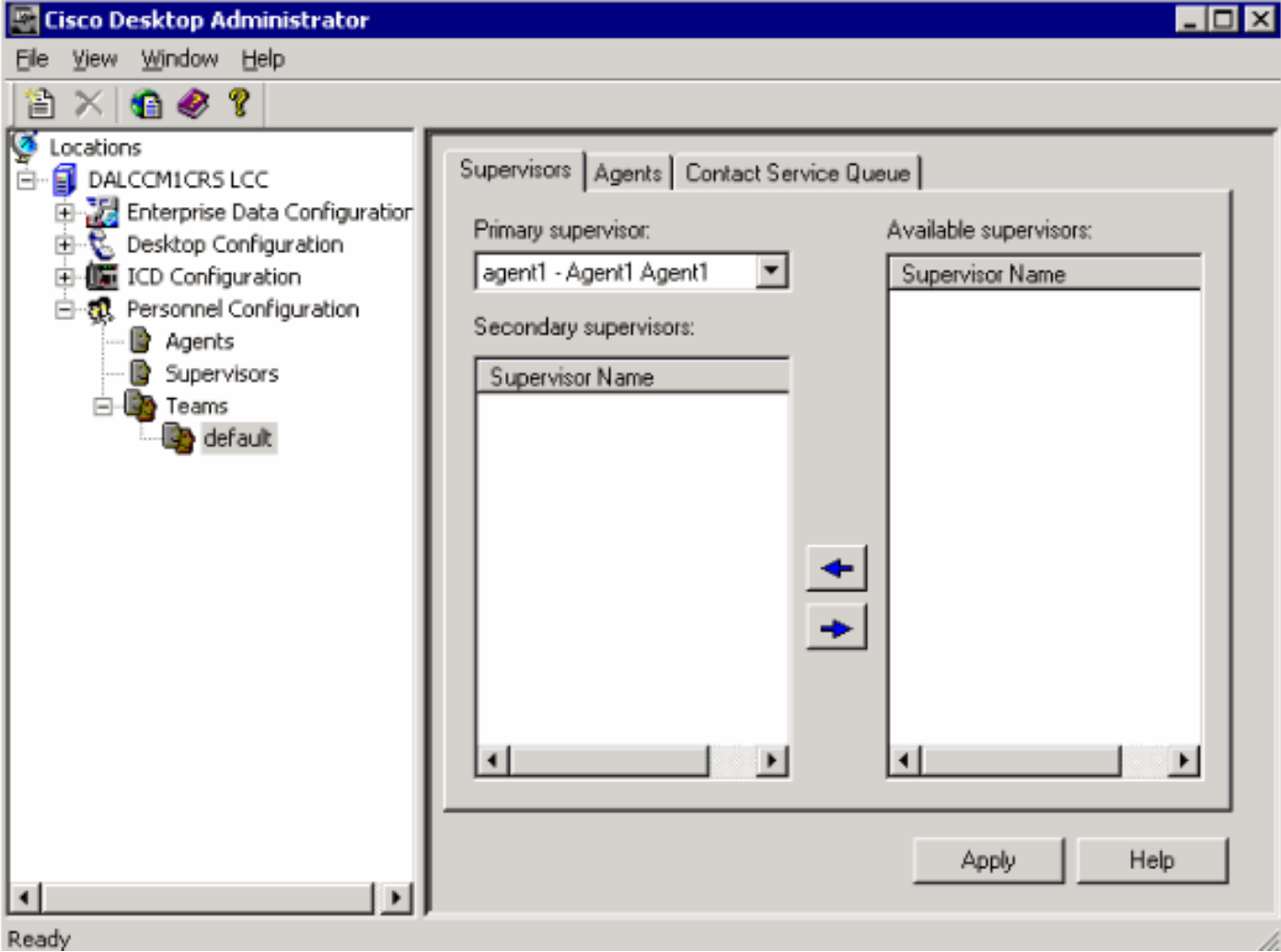

La finestra Teams - Contact Service Queue (Figura 6) consente di impostare una coda di contact service per un determinato team. Di seguito sono riportate le opzioni di impostazione visualizzate:

- Code assegnate al team
- Tutte le code disponibili

L'elenco delle code disponibili include tutte le code configurate sul server ICD. Le code possono essere assegnate a più team.

#### Figura 6: Team - Coda Contatti

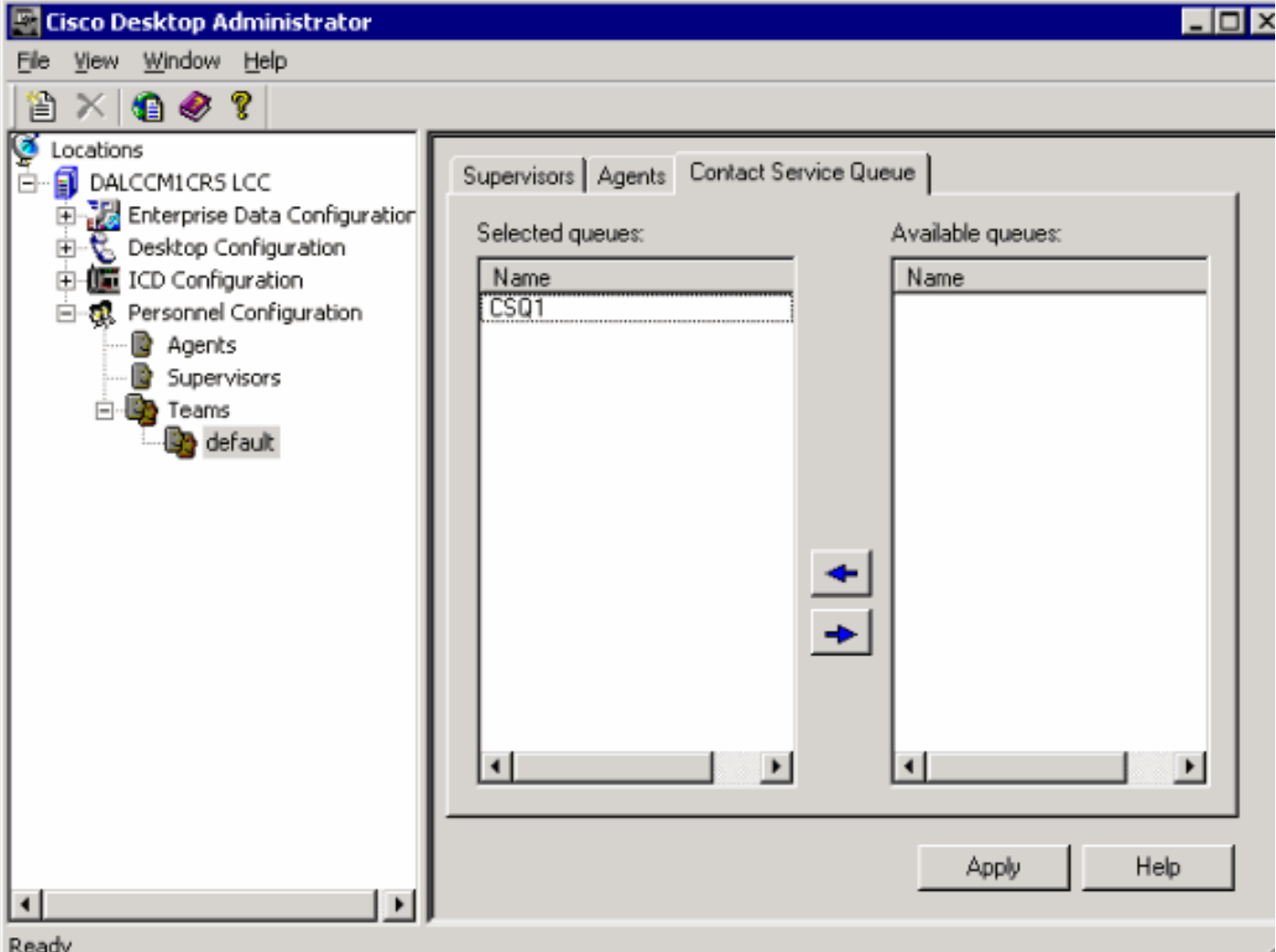

Dopo aver assegnato un ID Supervisor Desktop a un team, l'ID Supervisor Desktop riesce ad accedere a Supervisor Desktop.

## <span id="page-6-0"></span>Problema

Gli agenti continuano ad apparire e a scomparire sul Supervisor Desktop.

## <span id="page-6-1"></span>**Soluzione**

Per risolvere il problema, rinominare il file SplkStd.dll esistente e applicare una versione corretta del file SplkStd.dll. Completare la procedura seguente per la soluzione:

- 1. Visitare il sito C:\Program Files\Cisco\Desktop\bin sul PC dell'agente.
- 2. Rinominare SplkStd.dll esistente in SplkStd.old.

3. Estrarre il nuovo file SplkStd.dll nel percorso indicato nel passaggio 1 e riavviare il computer.

Il problema è stato risolto nelle versioni 8.0(1) e 7.0(2) di Unified Contact Center Express (UCCX). Per ulteriori informazioni, fare riferimento a [CSCtd75811](https://tools.cisco.com/bugsearch/bug/CSCtd75811) (solo utenti [registrati\)](//tools.cisco.com/RPF/register/register.do).

## <span id="page-6-2"></span>Problema

Quando un utente tenta di accedere a Cisco Supervisor Desktop, viene visualizzato questo errore:

The ID you entered was not found.

### <span id="page-7-0"></span>**Soluzione**

Questo può verificarsi quando un oggetto di configurazione viene danneggiato durante un arresto non corretto del sistema. Per evitare questo problema, usare il comando CLI per arrestare il sistema. A seconda dell'oggetto di configurazione danneggiato, nel syslog dell'applicazione RTMT viene visualizzato un avviso simile al seguente:

MADM-CFG\_MGR-3-CONFIG\_OBJECT\_CORRUPTED:Errore durante la lettura della configurazione. Probabilmente era corrotto: Config Class=<nome configurazione>

Nel file di log viene visualizzato un messaggio simile al seguente:

```
19475: Feb 01 16:26:35.309 PST %MIVR-CFG_MGR-3-CONFIG_OBJECT_CORRUPTED:Errore durante la lettura
della configurazione. Probabilmente era corrotto: Config Class=class
com.cisco.crs.rmcm.ACMIAutoConfig,Exception=java.io.EOFException
```
Questo problema è documentato dall'ID bug Cisco [CSCtd87821]( https://tools.cisco.com/bugsearch/bug/CSCtd87821) (solo utenti [registrati\)](//tools.cisco.com/RPF/register/register.do). Per risolvere questo bug, eseguire il comando CLI che rileverà e risolverà il problema:

**utils uccx database dbserver integrity**

### <span id="page-7-1"></span>Informazioni correlate

- [Guida dell'utente di Cisco Desktop Administrator](//www.cisco.com/en/US/docs/voice_ip_comm/cust_contact/contact_center/crs/express_3_1/user/cad/cad450.pdf?referring_site=bodynav)
- [Documentazione e supporto tecnico Cisco Systems](//www.cisco.com/cisco/web/support/index.html?referring_site=bodynav)